## **OKLAHOMA BAPTIST UNIVERSITY - FACULTY WAIT LIST INSTRUCTIONS Evaluating Class Wait-Lists and Enrolling Student from the Wait-List into the Class**

1. Log into **Self Service Banner** a[t www.okbu.edu/ssb](http://www.okbu.edu/ssb) .

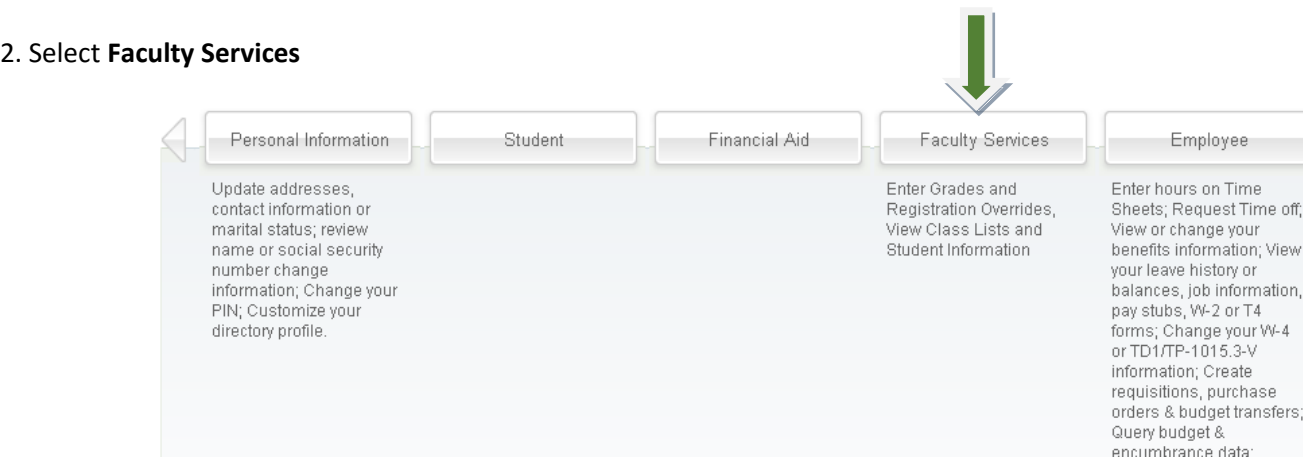

## 3. Select **Class Schedule**.

(If you already know which class you have students Wait-Listed on, you may skip #3-8 and resume at **#9.**)

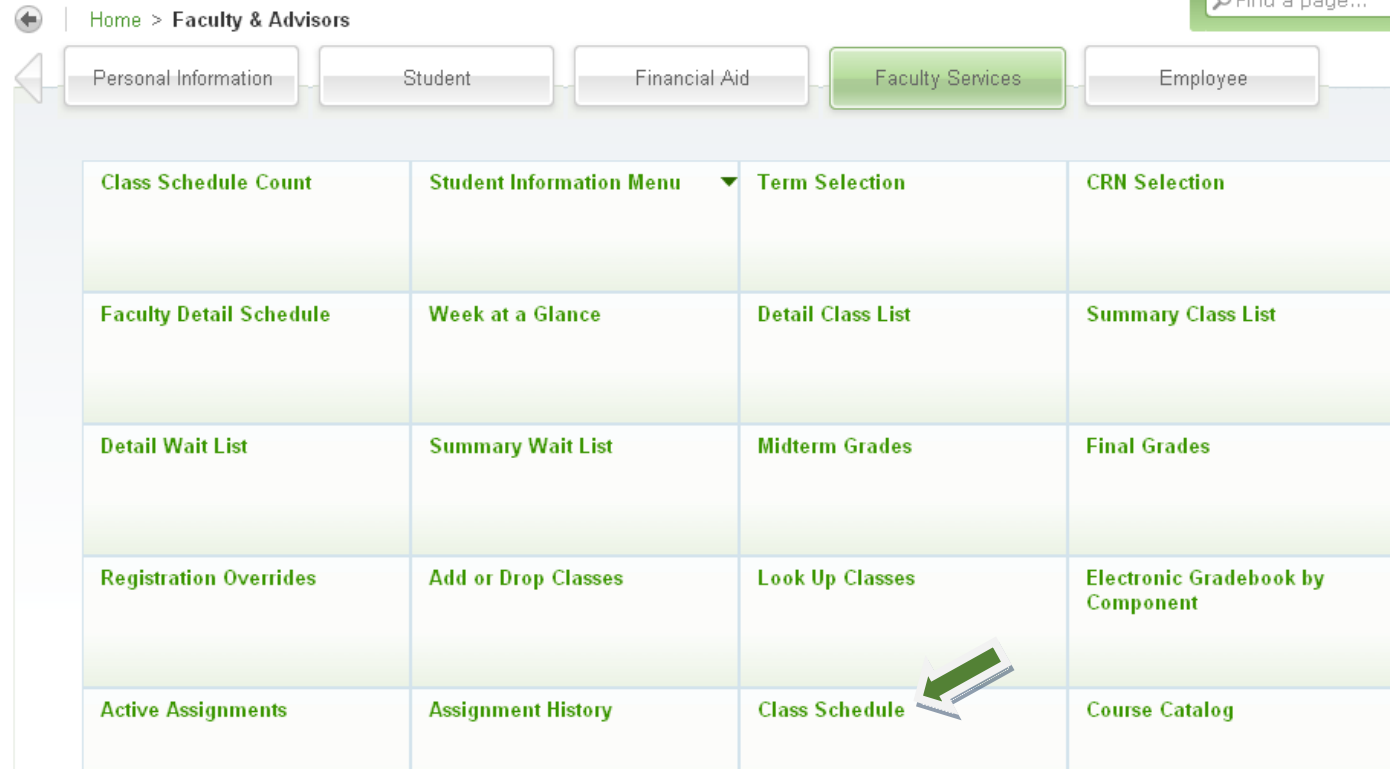

4. Select the appropriate **Term** and then **Submit**.

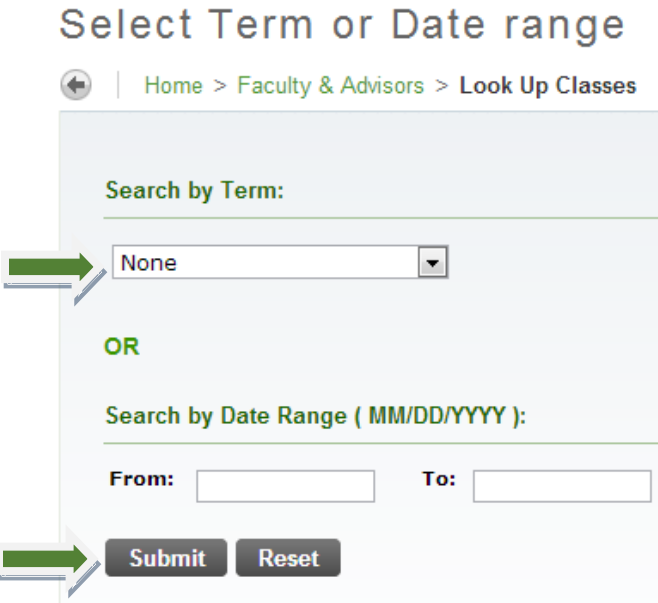

# 5. To better view course selections, **Select Advanced Search**

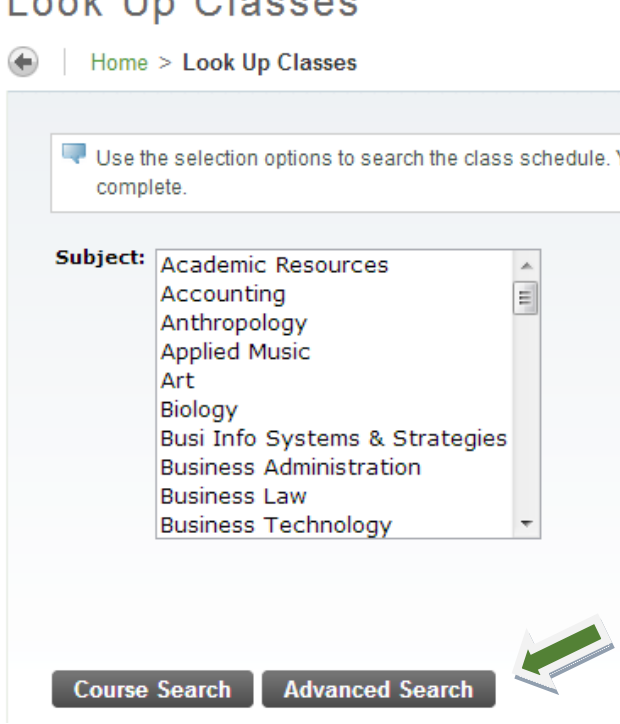

6. Select the appropriate **Subject**.

# Look Up Classes

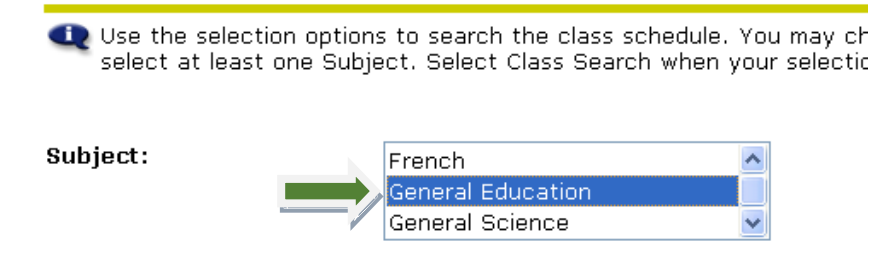

7. Scroll down on the same page and select **Your Name**.

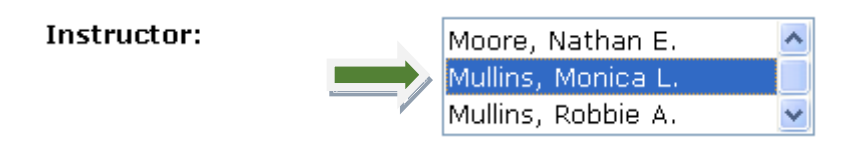

8. Below you will see the students Enrolled and Wait-Listed in each of your classes. Notice that **CRN 21833** is marked with a **C** as it is Closed. Notice there are 2 students Enrolled and **1** on the Wait-List. Make note of the Class and Select **Faculty Services.**

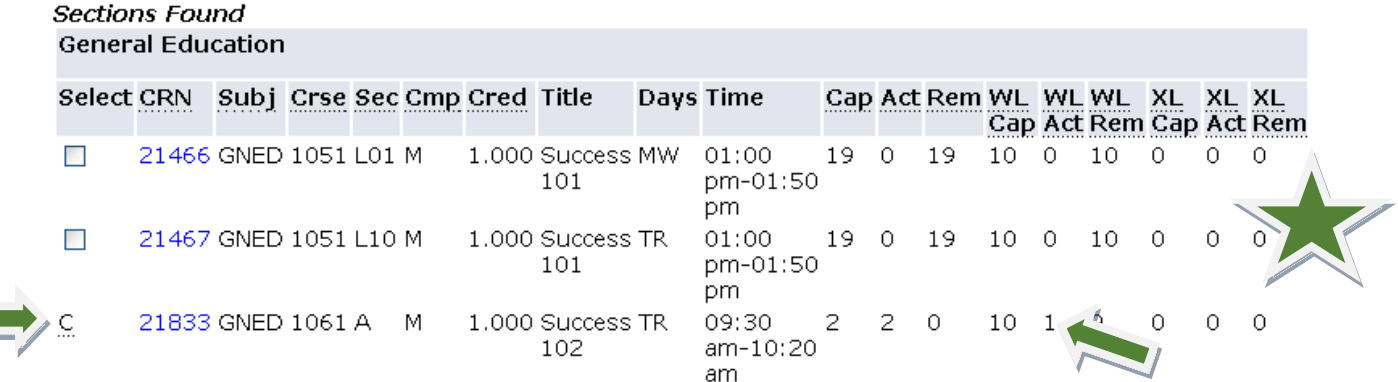

\*Note (Under the Star) the **XL Cap, XL Act, and XL Rem**. These columns are used for Cross Listing Sections. XL Cap=Cross Listed Capacity XL Act=Actual Number of Students Enrolled XL Rem=Number of Seats Remaining

**\*Please note that if a student drops from a full class, the class will remain closed. (See Example Below.) Banner will not automatically Enroll the Wait-Listed student.**

**Once your class closes, it will be your choice who moves off the Wait-List and is Enrolled in your class.**

## **General Education**

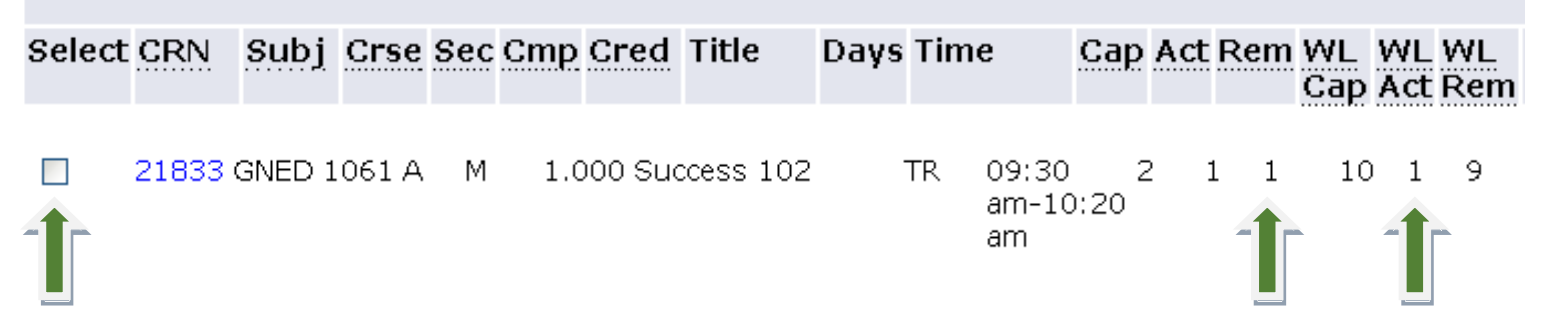

If a Student you are advising is having trouble enrolling in a class that appears open (as shown above), please make sure 1) there is not someone on the Wait-List and 2) the class is not full via Cross-Listing.

#### 9. Select **Summary Wait List**

#### Home > Faculty & Advisors

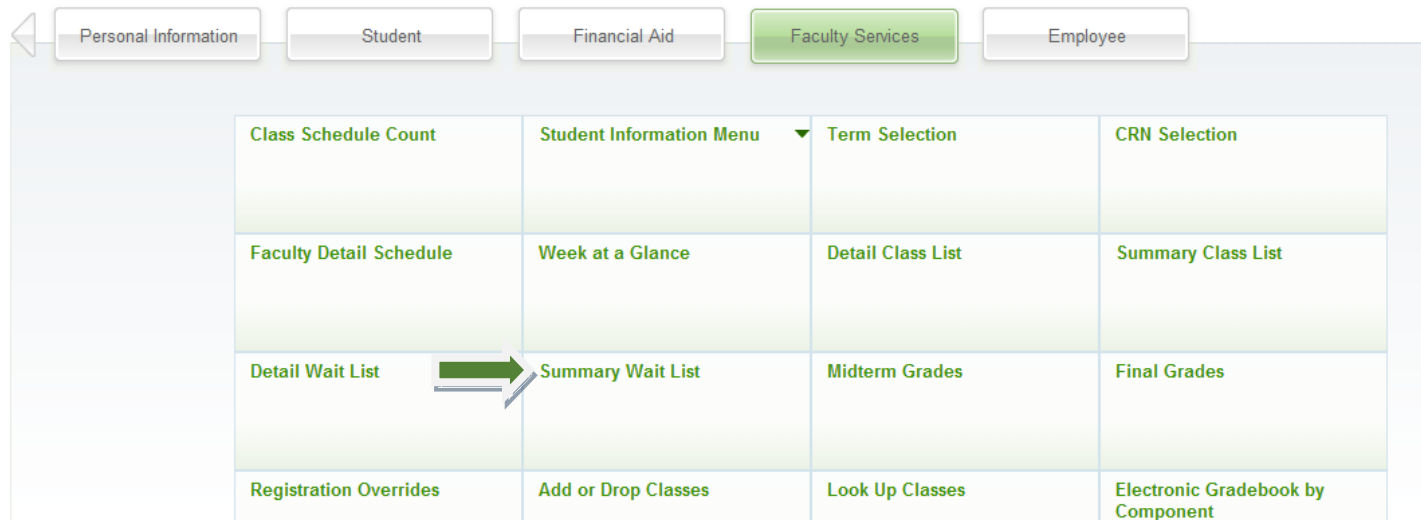

10. Select the appropriate **Term** and then **Submit**.

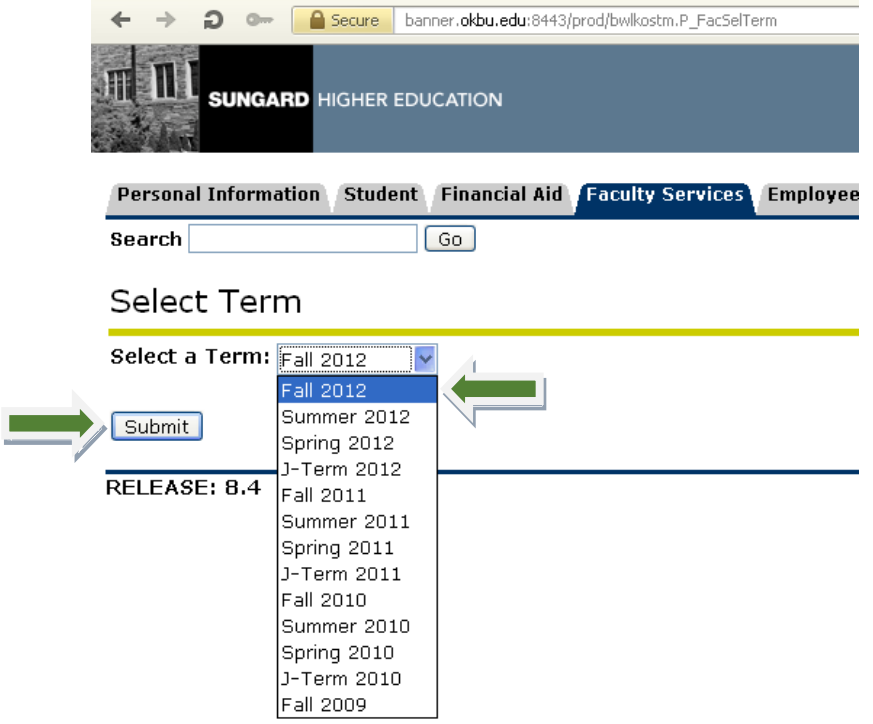

## 10. Select the appropriate **Class/CRN#** and **Submit**

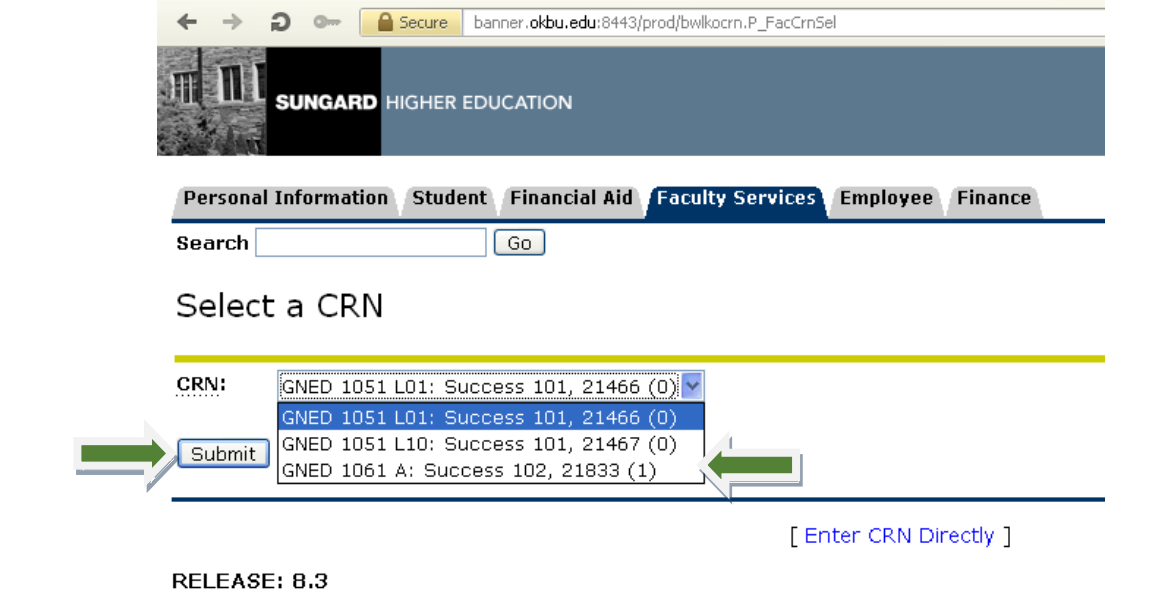

11. Click on the **Student** to be Enrolled from Wait-List into the class.

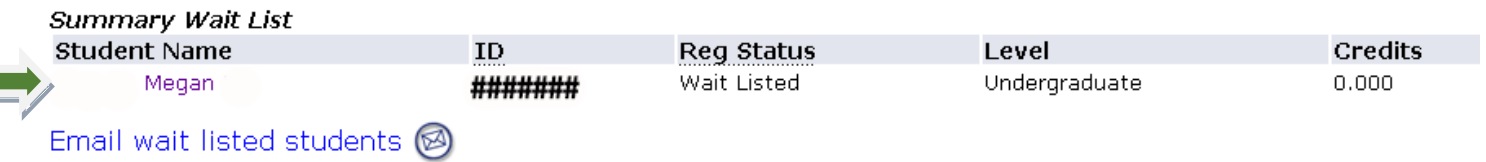

## 12. Select **Registration Overrides**

 $\sim$ 

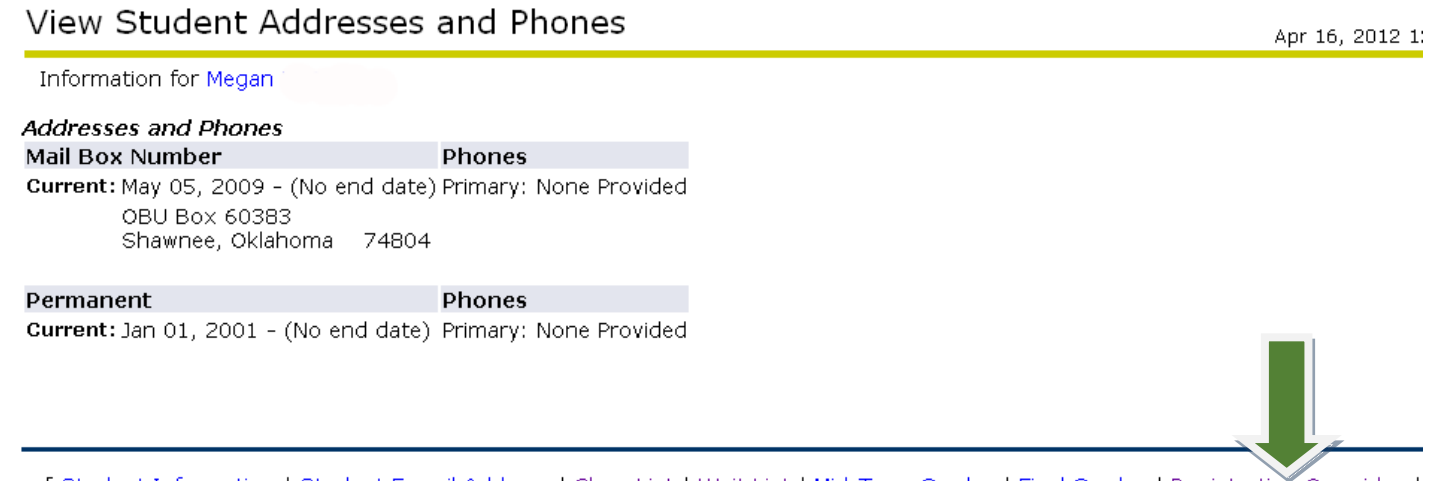

[Student Information | Student E-mail Address | Class List | Wait List | Mid-Term Grades | Final Grades | Registration Overrides |<br>Selection | Add/Drop ]

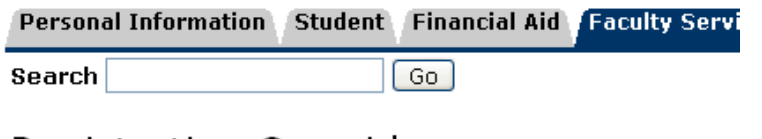

## Registration Overrides

Information for Megan

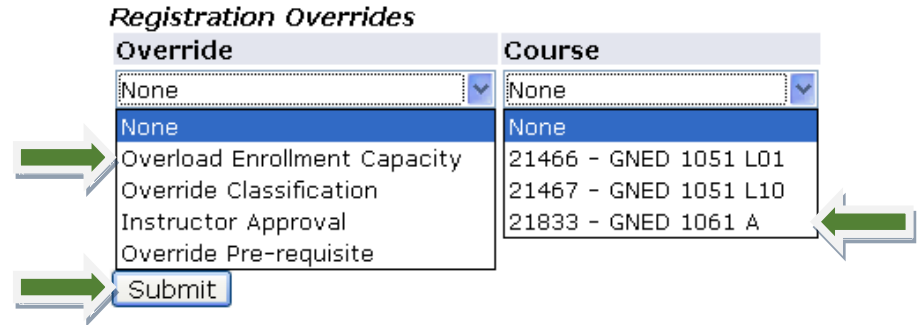

#### 14. Review the information and select **Submit**.

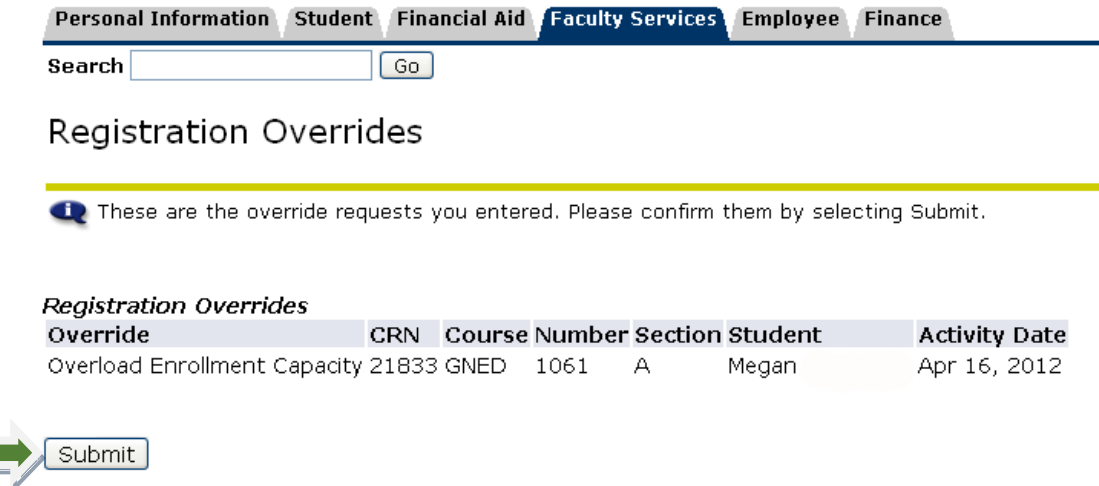

15. Congratulations! You have now successfully submitted an override.

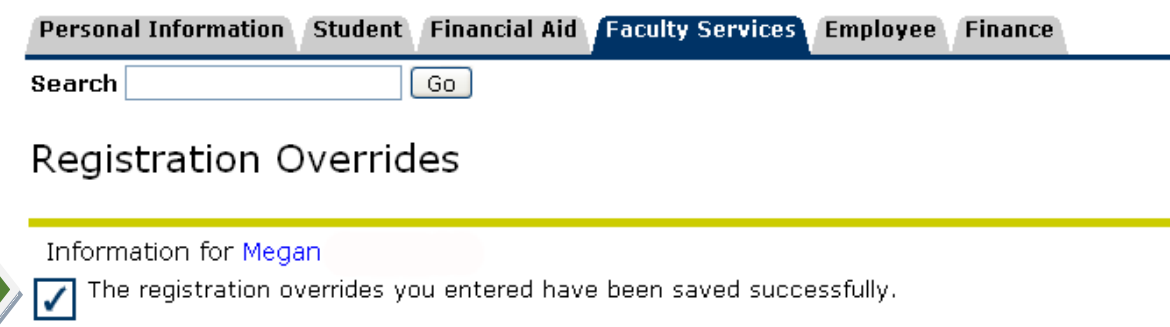

**Please contact/email the Student after you have submitted the Override so they may remove themselves from the Wait-List and Enroll in your class.**